## Edge 브라우저에서 사용되는 행정 시스템 매뉴얼

1. 행정시스템 패치모듈.zip 을 다운로드 받아 파일을 압축해제 합니 다.

첨부

迅 3) 행정시스템 패치모듈.zip

2. 압축해제 후 행정시스템\_패치모듈\_V1.bat 파일을 우 클릭 후 관리자 권한으로 실행을 클릭 합니다.(관리자 권한으로 미실행시 적용되지 않 습니다. 해당파일은 교내시스템 중 엣지에서 IE모드로 동작이 필요한 사이트 등록 용이 며 이외의 기능은 없습니다.)

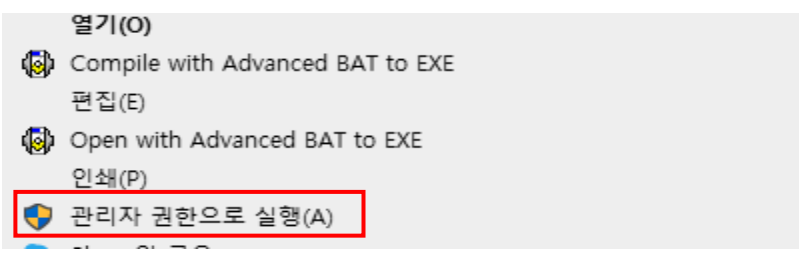

3. 보안 경고창이 뜨면 아래의 경우에 맞게 실행해주시기 바랍니다. 3-1 (Windows의 PC보호 화면이 뜨는 경우) 아래와 같은 화면이 뜨 면 추가 정보를 클릭한 후 실행 버튼 클릭

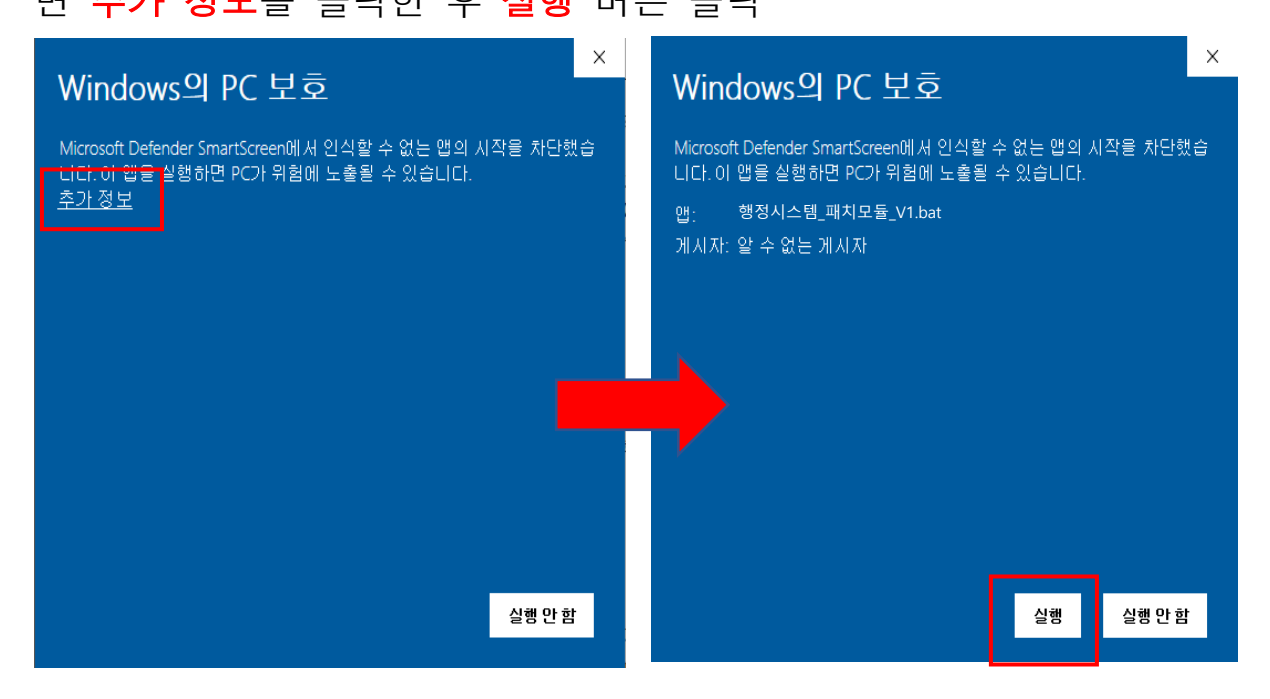

3-2 (파일 열기- 보안 경고가 뜨는 경우) 실행 버튼 클릭

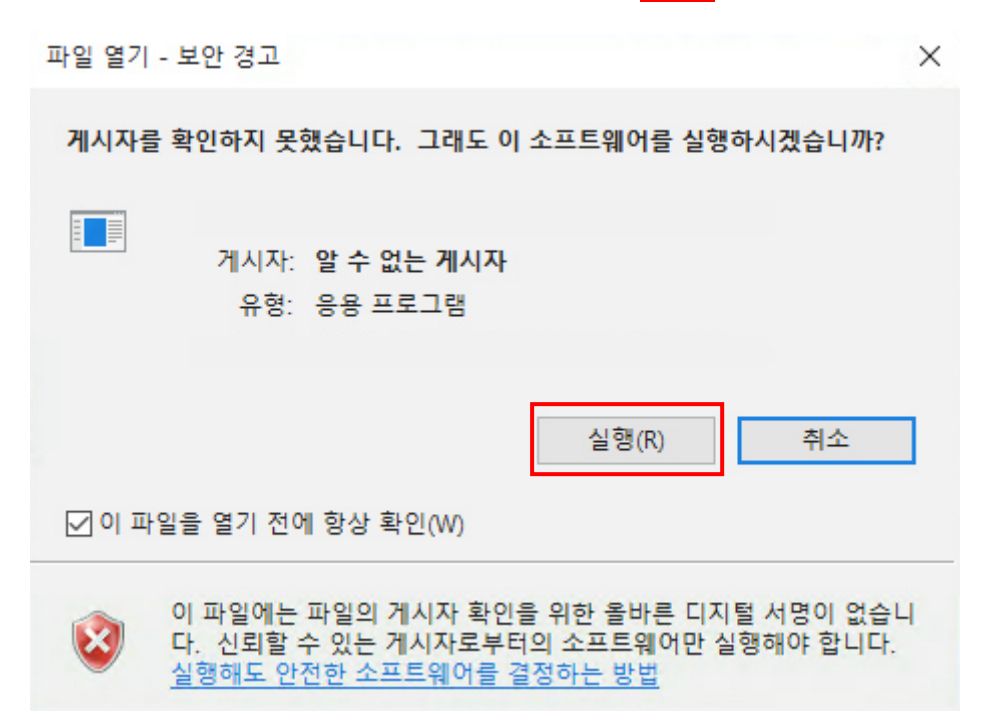

4. 사용자 계정 컨트롤 화면이 나오면 예를 누르고 이후 화면의 지시 에 따라 수행합니다.

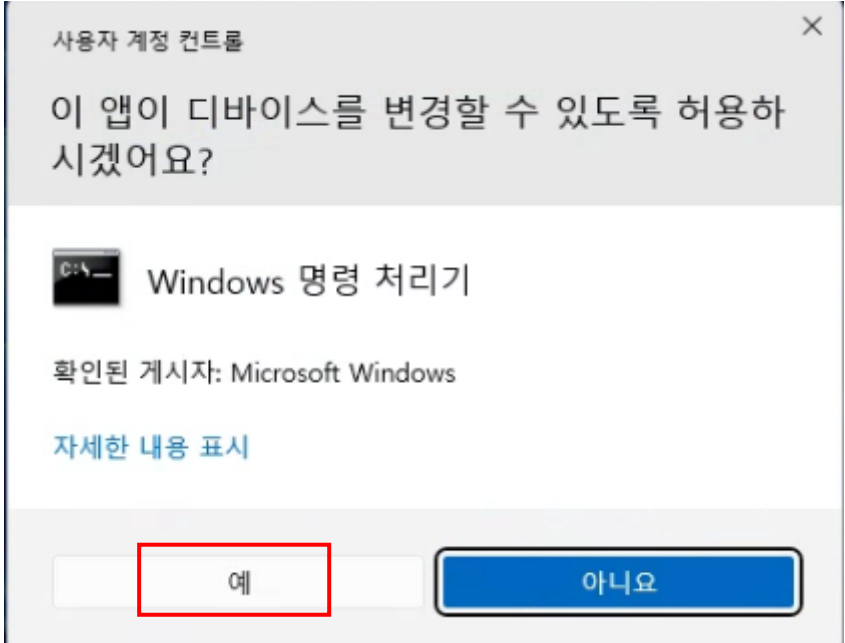

5.안내에 따라 엣지 브라우저( )가 실행 중이라면 종료합니다.

※한글깨짐 현상 발생 시 무시하고 계속 진행하시면 됩니다. 기능상 문제는 아닙니다.

Please make sure to run it in administrator mode. (반드시 관리자 모드로 실행해 주세요.) Contact(문의): T.4971~4972, 4938 .<br>be shut down for the settings to take effect.<br>실행 중인 Edge를 종료 해야합니다.) 용하기 위해 실 ge and press 누르세요.)

엣지 브라우저 종료 후 아무 키나 누르고 진행합니다.(프로그램이 진행되 지 않는다면 스페이스키를 눌러서 진행해 주세요.)

(관리자권한으로 미실행시 진행되지 않습니다.)

Successful! Run the Edge Browser after the program ends. If not, manually launch the Edge Browser.

성공할 경우 위와 같이 노출되며(위 메시지가 노출되기전 프로그램을 종료하면 정상적으로 적용되지 않습니다.) 실행된 엣지 브라우저를 확인합니다.

※ 엣지 브라우저가 자동으로 실행되지 않을 경우 **다음 주소**를 엣지 브라우저를 열고 주소창에 입력합니다.

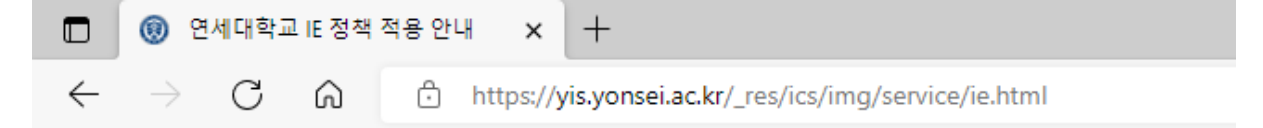

[https://yis.yonsei.ac.kr/\\_res/ics/img/service/ie.html](https://yis.yonsei.ac.kr/_res/ics/img/service/ie.html)

## 엣지(Edge) 브라우저 내 IE 정책 적용 후 안내

※ 확인을 위해 엣지 브라우저 주소창에 다음을 입력해주세요 ※

## edge://compat/enterprise

1) 업데이트 강제 적용 버튼 클릭

2) 위치에 file:///C:/YONSEI\_IE\_MODE\_List.xml 등록됨을 확인

문의: 정보통신처 정보개발팀 (☎. 4938)

6. 엣지 브라우저의 주소창에 다음과 같이 입력합니다.

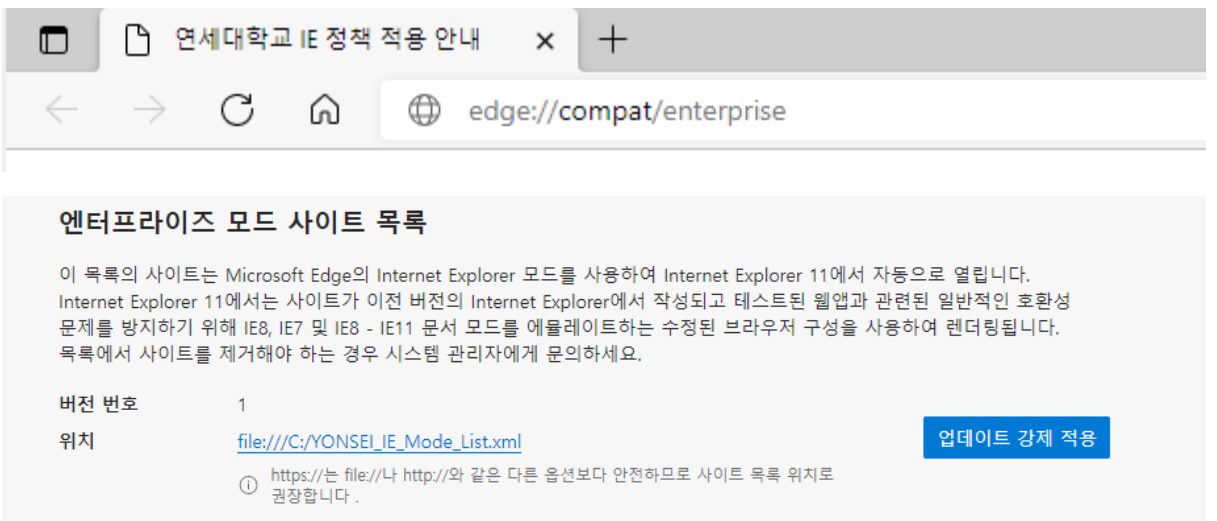

엔터프라이즈 모드 사이트 목록의 위치에

file:///C:/YONSEI\_IE\_MODE\_List.xml이 정상적으로 등록됨을 확인합 니다. 미등록시 업데이트 강제 적용 버튼을 눌러 재 적용합니다.

※배포된 스크립트는 재실행하여도 무관합니다.

기존의 정책이 있을 경우 C:\YONSEI IE MODE List old.txt에 백업합 니다.

7. 행정정보시스템(ERP)에서 팝업 사용

행정정보시스템은 자동화 스크립트 적용이 불가하여 팝업 $(\overline{a})$ 을 F4 버튼을 눌러 열어야 합니다.

예시) 재무회계 > 인건비 > 기타소득(거주자) > 대상자 선택

**CHECHION**<br>CHECHION <mark>입력할 인풋박스를 선택 후 F4</mark> 버튼을 눌러 팝업을 엽 니다.

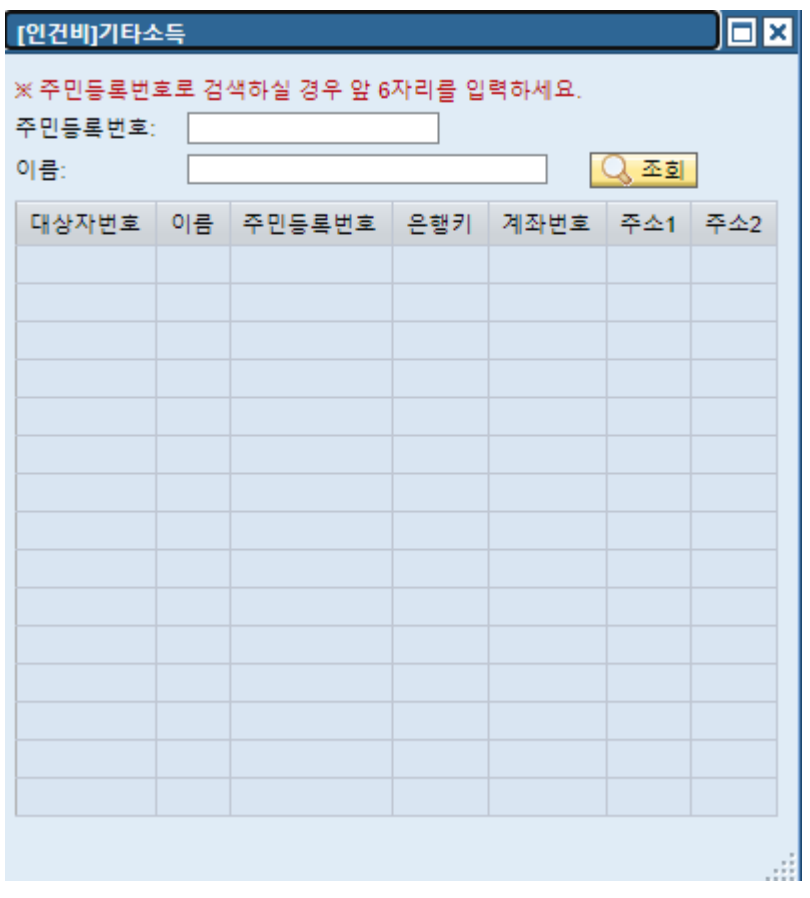

8. Windows 10에서 교원업적시스템(TAMS)의 사용

교원업적시스템은 Windows 11에서 사용이 불가 합니다.

행정시스템\_패치모듈을 매뉴얼에 따라 실행시킨 후 Windows 10의 Edge 브라우저로 접근 부탁드립니다.

9. 예외발생 처리방법

9-1. 쿠키의 허용

교내 시스템은 인증 시 쿠키를 사용합니다. 따라서 쿠키 및 저장된 데이터가 허용되지 않을 경우 로그인이 불가합니다. 다음과 같이 쿠 키 및 저장 데이터를 허용합니다.

- 1) 오른쪽 상단( … ) 클릭 후 설정(<sup>83 설정</sup> ) 클릭
- 2) 왼쪽의 설정 > <mark>쿠키 및 사이트 권한(<sup>ㅣ</sup><sup>?</mark> 쿠키및사이트권한</sup> ) 클릭</mark>
- 3) 쿠키 및 사이트 데이터 관리 및 삭제 클릭

쿠키 및 사이트 데이터 관리 및 삭제

4) 사이트에서 쿠키 데이터를 저장하고 읽도록 허용(권장)을 활성화 합니다.

사이트에서 쿠키 데이터를 저장하고 읽도록 허용(권장)